# **Digital Camera**

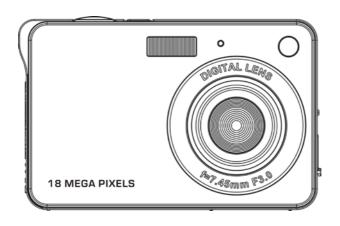

Please read this manual carefully before using this unit and keep it for future reference

# **Table of content**

| Introduction                                         | 2  |
|------------------------------------------------------|----|
| Key Features                                         | 2  |
| What Your Camera Includes                            | 2  |
| Computer System Requirement for Windows 7/XP         | 3  |
| Computer System Requirement for Windows Vista        | 3  |
| Computer System Requirements for Macintosh           | 3  |
| Quick Look at Your Digital Camera                    | 4  |
| Main Icons on the LCD                                | 5  |
| Prepare Your Camera for use                          | 7  |
| Install battery                                      | 7  |
| Charging your lithium battery                        | 7  |
| Install a SD memory card                             | 7  |
| Starting Your Digital Camera                         | 8  |
| Camera Mode                                          | 9  |
| Taking Photos                                        | 9  |
| Video Mode                                           | 17 |
| Playback Mode                                        | 18 |
| Install PhoTags Express Software                     | 21 |
| Everything you need to get the most from your photos | 23 |
| Download photos to your PC                           |    |
| PhoTags Express software owner manual                |    |
| Transferring photos and videos to your PC manually   | 28 |
| Transferring photos and videos to your MAC manually  | 30 |
| Appendix A: Technical Specifications                 |    |
| Appendix B: Troubleshooting                          | 31 |

# Introduction

Thanks for purchasing this kind of Digital Camera, it can not only take good quality digital photos but also can be used as removable disk, everything you need to take quality photos is included with your camera, please read this manual carefully before using.

# **Key Features**

- Digital Video resolutions- 1280x720 HD, 640x480 VGA, 320x240 QVGA.
   18 mega pixels camera with choice of 11 digital camera resolutions- 4896x3672 (18M), 4608x3456 (16M), 4416x3312 (14M), 4000x3000 (12M), 3648x2736 (10M), 3264x2448 (8M), 3648x2048 (7M HD), 2592x1944 (5M), 2048x1536 (3M), 1920x1080 (2M HD), 640x480 (VGA)
- 2.7 inch TFT LCD
- 4X digital zoom
- Anti-shake function
- Face detection
- Smile Capture
- Continue Shot
- SD memory card slot accepts SD compatible memory card up to 32GB.
- Built in Flash
- PhoTags Express software for managing and enhancing your photos, printing, sending photos by e-mails and much more.

# **What Your Camera Includes**

- Digital Camera
- PhoTags Express software installation CD
- USB cable
- User's manual
- Strap
- Camera bag
- Li-ion battery
- Charger

# Computer System Requirement for Windows 7/XP

To be able to download photos and videos to your PC you will need the following minimum configuration:

- · Pentium processor or above with Windows 7, XP
- 128 MB RAM, more than 150MB free disk space.
- · Available USB Interface
- CD-ROM Drive
- · Recommended screen resolution 1024 X 768 pixels or higher.
- · 16-bit color or higher display adaptor.

# **Computer System Requirement for Windows Vista**

To be able to download photos or videos to your PC you will need the following minimum configuration:

- · Windows Vista
- 800MHz processor and 512 MB of system memory
- · 20GB hard driver with at least 15GB of available space
- · Support for Super VGA graphics
- · Available USB Interface
- · CD-ROM Drive

# **Computer System Requirements for Macintosh**

- · Power Macintosh G3 500 MHz or higher
- Mac OS X version 10.5.X or later
- 128 MB or more available system RAM (256 MB recommended), 150 MB free disk space
- 800 x 600 or higher-resolution monitor displaying millions of colors

**Note:** This hardware is plug and play compatible when used on a Mac, however, the included software can be used on Windows operating systems only.

# **Quick Look at Your Digital Camera**

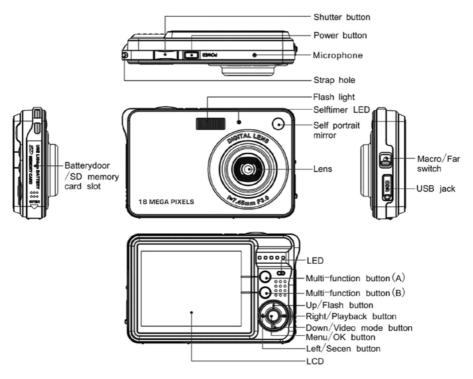

# Main Icons on the LCD

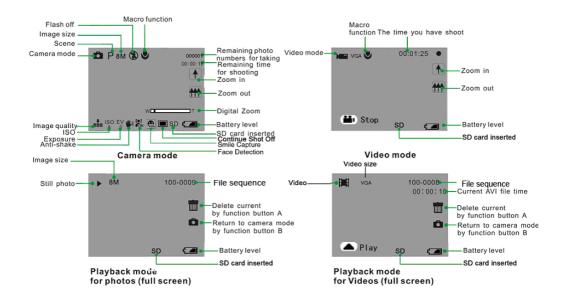

## Battery power level

Full battery power

Medium battery power

Low battery power

### Photo quality

Normal quality

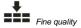

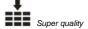

### Flash

**∮** Force Flash

4A Auto

No Flash

Red eye reduction

#### Modes

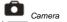

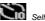

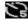

Self-timer On 5seconds

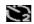

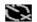

#### **Digital Zoom**

W

#### Protect

O Protect

# Anti-Shake

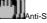

#### **Scenes**

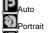

Night Portrait Scenery

Night Scenery

High Sensitivity

# **Prepare Your Camera for use**

#### Install battery

Your camera supplied a lithium battery, please refer to the following illustration as correct installation method:

Slide and open the battery compartment.

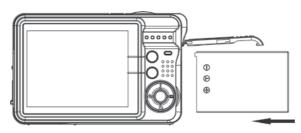

Install Lithium Battery

- 2. Insert the lithium battery correctly as the correct polarity facing up.
- 3. Close the battery compartment.

**Note:** Please uninstall your battery when you don't intend to use your camera for a long time.

### Charging your lithium battery

To charge your battery, you only need to connect your camera to PC with supplied USB cable correctly. The LED light will light up and it will be off after full charge.

#### Install a SD memory card

This camera supports any compatible SD memory card up to 32GB. Limited internal memory is only for you to take test photo, these photo will be lost when you turn off your camera or remove away the battery. So that insert a SD memory card is normally for use. Please refer to the below diagram for correct installation.

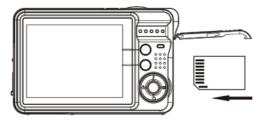

Install SD memory card

Locate the SD memory card slot, insert a SD memory card as above, until you hear a "Click" sound, it indicates your SD card is installed with an icon "SD" appear on the LCD screen.

#### Note:

- After the SD memory is inserted successful, the photos/videos you have taken will be stored on the SD memory card.
- 2. Formatting will delete all data on the SD memory card including protected data.
- 3. Don't remove the SD card during formatting as this may damage the card and render it unusable.

# **Starting Your Digital Camera**

Your digital camera is included 3 modes-Camera mode, Video mode and Playback mode.

Camera mode is for you to take still photos. You can shoot video file in Video mode. And you can preview photos/videos, delete, rotate, protect, crop and printing your photos in playback mode.

#### Power on

Press Power button once to turn on your camera. The LCD will light up and it will sound "beep", this indicates your camera is turned on and ready for use.

#### Power off

Press Power button once to turn off your camera. When there is insufficient battery power, your camera will show "Low Battery" on the LCD screen and power off automatically after a moment.

## **Camera Mode**

After you power on your camera, o icon will appear on your LCD screen, indicating your camera is in Camera Mode.

#### **Taking Photos**

You can compose your shot using LCD screen. Hold the camera steady and press Shutter button to take photo. There will be a short delay while the camera saves the photo to memory.

After each photo is shot (when the camera returns to icon mode) the numbers of photos left to shoot at this resolution will be displayed on the LCD screen.

When the camera's memory is full, the LCD screen will display "Memory Full Insert a SD memory Card to Transfer and Take More Photos!" when you attempt to press Shutter button to take photo, now you need to download these photos to PC or delete them for taking more photos, alternatively you can insert a SD memory card for expanding the memory.

#### **Digital Zoom function**

You can magnify your subject up to 4 times using the digital zoom. Press Multi-Function button A to zoom in the object and press the Multi-Function button B to zoom back out. The icon will show on your LCD screen.

#### Flash

In low light conditions it is best to use the built-in flash. You can also use the flash to compensate for backlight conditions.

To set the flash:

**Note:** Please move the Macro/Far switch to Far mode, otherwise you will be reminded "Macro Mode No Flash" indicating you can only use the flash function in Far shooting mode.

Press Flash button repeatedly. Select the 'Aicon shown on the LCD screen. This will activate the automatic flash.

Press Flash button repeatedly. The \$\frac{1}{2}\$ icon will appear on the LCD screen. This means the flash function has been "forced on" (manual flash). If the flash is not ready, a red LED will light up beside the LCD screen and the \$\frac{1}{2}\$ icon will flash repeatedly- wait until the flash is ready before taking a photo. A "low battery" warning will appear on the LCD screen if there is insufficient battery power to operate the flash.

Press the Flash button until the local contains and the LCD indicating that Red-Eye reduction is on. Press the Flash button repeatedly until the local contains appears. This will turn off the flash function.

#### Scene

Your camera supplies scenes for you to take photos in any environment nearly, there is abundant scene included with your camera. Such as Auto, Night Portrait, Night Scenery, Portrait, Scenery, Sport, Party, Beach, High Sensitivity. You can choose your best scenery according to your light and environment conditions.

Press Power button to turn on your camera – the 🚨 icon will appear on the top left of your LCD screen.

- 1. Press Menu button.
- 2. Press Right/Left button to select the icon
- Press Up/Down button to select: Auto / Night Portrait / Night Scenery / Portrait / Scenery / Sport / Party / Beach / High Sensitivity.
- 4. Press Menu button or Multi-Function button A to confirm.

#### Note:

- 1. After you selected your scenery, the corresponding scenery icon will be appeared on the LCD.
- 2. You can press Left button for setting different scenes quickly:
- a. Press Left button.
- Press Up/Left/Right/Down button to select the scene and press Menu or Multi-Function button A to confirm.

### **Image Size**

The image size and quality settings determine the number of photos can be saved and the amount of memory required for each photo. The higher quality photo will take the more memory. The image size and quality will also affect the maximum size, you can print your photo effectively. To set the Image size:

- Press Menu button.
- Press Right/Left button to select the icon MP. 2.
- 3. Press Up/Down button to select: 4896x3672 (18M), 4608x3456 (16M), 4416x3312 (14M), 4000x3000 (12M), 3648x2736 (10M), 3264x2448 (8M), 3648x2048 (7M HD), 2592x1944 (5M), 2048x1536 (3M), 1920x1080 (2M HD), 640x480 (VGA).
- Press Menu button or Multi-Function button A to confirm. The image size icon will show on the LCD 4. screen.

Note: You can press Multi-Function button B to exit in each menu.

#### Anti-Shake

Your Digital Camera has a function that prevents some blurry photos from trembling when taking photo. Because of this function, you are not required to use a tripod for steady shooting photos. To set as below:

Press Menu button.

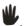

- Press Right/Left button to select the icon 2.
- 3. Press Up/Down button to select: On/Off.
- Press Menu button or Multi-Function button A to confirm. The icon will appear on the LCD screen 4. if you select "On".

Note: You can press Multi-Function button B to exit in each menu.

#### **Face Detect**

Your camera supports face detecting that allows you to take best photos.

- Press Menu button.
- Press Right/Left button to select the icon . 2.
- 3. Press Up/Down button to select: On/Off.
- 4 Press Menu button or Multi-Function button A to confirm.

#### **Smile Capture**

- Press Menu button.
- Press Right/Left button to select the icon 2.

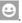

- 3. Press Up/Down button to select: On/Off.
- Press Menu button or Multi-Function button A to confirm. 4.

#### **Continue Shot**

You can take 6 photos continuously after pressing Shutter button only once with this function on.

Press Menu button.

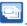

- Press Right/Left button to select the icon 2.
- 3. Press Up/Down button to select: On/Off.
- Press Menu button or Multi-Function button A to confirm.

Note: The image size will automatically become VGA when select continue shot on , if you try to change the image size "Continue Shot Mode Off" information will remind you that you can only use continue shot function when the image size is VGA.

#### Self Timer

You can include yourself in a photo by using this feature to delay the time between your pressing Shutter button and when the photo is actually taken.

- Press Menu button.
- Press Right/Left button to select icon  $\circ$ , the function menu as below: 2.
- 3. Press Up/Down button to select 2. 5 or 10 seconds count down shooting or you can select Off to turn off.
- Press Menu button or Multi-Function button A to confirm.

Note: Press Shutter button to take a photo, the self timer LED indicator will flash 2, 5 or 10 seconds (per you selection) until the photo is taken.

#### Setup

You can set Exposure, ISO, White Balance, Sharpness, Quality, Size, Date, Auto Power Off, Language, Frequency, Beep Sound, Format, Default Setting and Cancel.

To operate it as below:

- Press Menu button.
- Press Right/Left button to select icon 2.

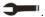

#### **Exposure**

This setting allows you to control the brightness of your images.

- Press Up/Down button to select Exposure option in Setup menu.
- 2. Press Menu button or Multi-Function button A to enter the Exposure submenu.
- 3. Press Up/Down button to select an exposure value (from+3 to -3).
- 4. Press Menu button to confirm and return to the Camera mode. The corresponding icon of exposure will appear on the LCD screen.

Note: You can press Multi-Function button B to exit in each menu.

### ISO

This is a special function that allow you to compensate the light conditions when the light source is not good and also you are not admit to use flash light or tripod. And you will know the flash light or a tripod is best to compensate the light conditions for your primal choice, and then ISO. When you want to use ISO sensitization, please choose the low value ISO to forbid mottles appears on your photo.

- Press Up/Down button to select ISO in Setup menu.
- 2. Press Menu button or Multi-Function button A to enter the ISO option submenu.
- 3. Press Up/Down button to select: Auto/100/200/400.
- Press Menu button to confirm and return to the Camera mode. The corresponding icon of ISO will appear on the LCD screen.

Note: You can press Multi-Function button B to exit in each menu.

#### White Balance

This setting allows the camera to adjust the color of your photos according to the color of your light source.

- 1. Press Up/Down button to select White balance option in Setup menu.
- 2. Press Menu button or Multi-Function button A to enter the White Balance submenu.
- 3. Press Up/Down button to choose the best option: Auto/Daylight/Cloudy/Incandescent/Fluorescent.
- 4. Press Menu button to confirm and return to the Camera mode.

Note: You can press Multi-Function button B to exit in each menu.

### **Sharpness**

This setting allows you to adjust the sharpness of your images, making edges more or less distinct.

- 1. Press Up/Down button to select Sharpness option in Setup menu.
- 2. Press Menu button or Multi-Function button A to enter the Sharpness submenu.
- 3. Press Up/Down button to select: Normal/Sharp/Soft.
- 4. Press Menu button to confirm and return to the Camera mode.

Note: You can press Multi-Function button B to exit in each menu.

### Quality

The quality of your photos also affects the number of shots you can take. The Super setting means you can take fewer photos, but they will be better quality.

- 1. Press Up/Down button to select Quality option in Setup menu.
- 2. Press Menu button or Multi-Function button A to enter the Quality submenu.
- 3. Press Up/Down button to select: Super Fine/Fine/Normal.
- Press Menu button to confirm and return to the Camera mode. The corresponding icon of Quality will appear on the LCD screen.

Note: You can press Multi-Function button B to exit in each menu.

#### Size

- 1. Press Up/Down button to select Size in Setup menu.
- 2. Press Menu button or Multi-Function button A to enter the Size submenu.
- Press Up/Down button to select video size: 1280x720 HD/640x480 (VGA)/320x240 (QVGA)/.
- Press Menu button to confirm and return to the Camera mode.

Note: You can press Multi-Function button B to exit in each menu.

#### **Date**

This allows you to set system time which will be displayed on the photos if you selected date on.

- 1. Press Up/Down button to select Date option in Setup menu.
- 2. Press Menu button or Multi-Function button A to enter the Date submenu.
- Press Up/Down button to select: "On"-display date on the photo you take and LCD screen, "Off"- won't show date on photos and LCD screen, "Set Date"-set the system date.
- Press Menu button to confirm.

Note: You can press Multi-Function button B to exit in each menu.

#### Set date:

- 1. Press Menu button or Multi-Function button A to enter the Set date submenu.
- 2. Press Right/Left button select value, and press Up/Down button to set the Date, time and format.
- Press Menu button to confirm and return to the Camera mode.

#### **Auto Power off**

The default setting will be automatically power off if your camera is idle for I minute.

- 1. Press Up/Down button to select Auto Power Off option in Setup menu.
- 2. Press Menu button or Multi-Function button A to enter the Auto Power Off submenu.
- 3. Press Up/Down button to select: 1 Minute/3 Minutes/5 Minutes/None.
- 4. Press Menu button to confirm and return to the Camera mode.

**Note:** If you select "None", the camera will not be powered off until the battery power using up or turn off it manually.

You can press Multi-Function button B to exit in each menu.

#### Language

You can select your language per your request.

- 1. Press Up/Down button to select Language option in Setup menu.
- 2. Press Menu button or Multi-Function button A to enter the Language submenu.
- 3. Press Up/Down button to select the language you want.
- 4. Press Menu button to confirm and return to the Camera mode.

Note: You can press Multi-Function button B to exit in each menu.

#### Frequency

- 1. Press Up/Down button to select Frequency option in Setup menu.
- 2. Press Menu button or Multi-Function button A to enter the Frequency submenu.
- 3. Press Up/Down button to select: 50Hz/60Hz.
- 4. Press Menu button to confirm and return to the Camera mode.

Note: You can press Multi-Function button B to exit in each menu.

#### Beep sound

Sets the button sound on/off.

- 1. Press Up/Down button to select beep sound option in Setup menu.
- 2. Press Menu button or Multi-Function button A to enter the Beep sound submenu.
- 3. Press Up/Down button to select on/off.
- 4. Press Menu button to confirm and return to the Camera mode.

#### **Format**

This function reformats the memory card and will erase all files in memory including protected files, please operate it cautiously.

Press Up/Down button to select Format option in Setup menu.

- 2. Press Menu button or Multi-Function button A to enter the Format submenu.
- 3. Press Up/Down button to select: OK/Cancel.
- 4. Press Menu button or Multi-Function button A to confirm.
- 5. Press Up/Down button to select "Yes" to format or "No" to exit if you select OK.
- Press Menu button to confirm.

#### **Default Setting**

If your camera setting is in a confused status, you can execute this function to your camera original setting.

- 1. Press Up/Down button to select Default Setting option in setup menu.
- 2. Press Menu button or Multi-Function button A to enter the Default Setting submenu.
- 3. Press Up/Down button to select: "OK"-set to default setting, "Cancel"- to exit.
- 4. Press Menu button or Multi-Function button A to confirm.
- 5. Press Up/Down button to select:

Yes: set to default

No: exit the menu

6. Press Menu button to confirm.

#### Cancel

This is for you to exit the menu manually, select it in setup menu and press Menu button to exit.

### Video Mode

**Note:** The camera has limited internal memory and does not allow recording videos without a SD card inserted. A SD card (up to 32GB) needs to be inserted in order to use the video mode normally.

Press Down button to enter the Video mode and start shooting videos, an icon will appear on the LCD screen and a red spot will be flashing on the LCD screen.

Press Shutter button to stop shooting and exit to the Camera mode, the elapsed time will be shown on the LCD screen.

- 1. You can play this AVI file in playback mode or Quick time and Windows Media player.
- 2. You can adjust the zoom during shooting videos.

#### Note:

- 1. The file you recorded will be saved as AVI format.
- When the camera's memory is full, the "Card Full" message will appear on the LCD screen when you
  attempt shoot more videos. Download the test file from the internal memory to the PC or delete them to
  shoot more videos. Alternatively, you can insert a SD memory card to expand the memory to record
  longer videos.

# Playback Mode

Press Right button to enter Playback mode. You can playback the photos and videos in your camera. In Playback mode you can rotate, protect, delete and crop your photos and you can play, protect and delete video clips. You can also print photos directly from your camera using PictBridge.

#### NOTE:

- The message, "No File Exist" will be displayed on the LCD screen if there are no photos/videos in the camera. Press Multi-Function button B to return to the camera mode.
- Please go to the camera mode for setting video parameters for shooting videos, such as Video size, White balance and so on.

#### Thumbnail display

When the camera is in the Playback Mode, press Down button will take you to the thumbnail display. Select a JPG file, Press Menu button or Multi-Function button A to display the files in full screen. In full screen display mode, you can press up/down button to enter zoom in/out mode:

- 1. Press Multi-Function button A/Multi-Function button B repeatedly to zoom in/out the photo.
- 2. Press Menu button.
- 3. Press Up/Down/Left/Right button to preview the photo more clearly.
- 4. You can press Multi-Function button B to zoom back out it.

**Note:** when you select a file is JPEG file, then the icon will display on the LCD screen.

#### Operation for still photos

Select a still photo (an icon will show on the LCD) you can rotate, protect, delete, crop or print.

#### Rotate

- Press Menu button in playback mode. 1.
- 2. Press Right/Left button to select the icon

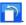

- 3. Press Up/Down button to select:90° /180° /270° /Cancel
- Press Menu button or Multi-Function button A. 4.
- Note: 1. a "Saving" will show on the LCD after you pressed Menu button or Multi-Function button A to confirm.
  - You can press Multi-Function button B to exit in each menu.

#### **Protect**

2.

You can protect your photos/videos from accidental deletion.

- 1. Press Menu button.
- Press Right/Left button to select the icon T. 2.
- 3. Press Up/Down button to select: Lock/Unlock.
- Press Menu button or Multi-Function button A to confirm. A lock icon  $\mathbf{Q}$  will be shown on the LCD. if you select "Lock".

At step 3, select "Unlock" and press Menu button or Multi-Function button A to unlock the current file.

Note: You can press Multi-Function button B to exit in each menu.

#### Delete

Delete unwanted photos and videos at any time to free up memory. You can delete one image or video clip at a time or delete all the unprotected photos and videos that are currently recorded on the memory card at once.

- 1. Press Menu button.
- Press Right/Left button to select the icon 2.

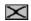

- 3. Press Up/Down button to select: This image/This Video (depends on your file selection): delete current photo you selected; ALL: delete all unprotect photos; Cancel to exit.
- 4. Press Menu button or Multi-Function button A to confirm.
- 5. Press Up/Down button to select "Yes" or "No".
- Press Menu button to confirm deletion.

#### Note: For quickly delete one file in playback mode, you can follow the below steps:

- 1. Select a file you want to delete.
- 2. Press Multi-Function button A.
- 3. Press Up/Down button to select Yes: to delete this file, No: to exit the menu.
- 4. Press Menu button to confirm deletion.

#### **Crop Image**

Crop your photos to show only a specific portion of an image or to highlight certain focal points. The Crop feature lets you zoom in on an image and then save that part of the image as a new photo.

- 1. Press Menu button.
- 2. Press Right/Left button to select the icon
- 3. Press Up/Down button to select: Crop/Cancel.
- 4. Press Menu button or Multi-Function button A.
- 5. Press Up/Down/Left/Right button to select an area you want to crop.
- 6. Press Menu button.
- 7. Press Menu button again to save or you can press Left button to exit without saving.

#### **Print**

Your camera allows you to print the photos with printer. The operation as below:

- Select a photo you want to print.
- 2. Press Menu button.
- 3. Press Right/Left button to select the icon
- 4. Press Up/Down button to select: "Pictbridge"-to print photo, "Cancel"-to exit menu.

- Press Menu button or Multi-Function button A to enter Pictbridge mode and the LCD will show: "Please connect to device".
- 6. Connect your camera to compatible printer with USB cable correctly for printing.

#### Operation for AVI file

Select an AVI file you want to play.

- 1. Press Menu button.
- Press Up button to play the file, and play right button to stop and again to play.

Note: For how to protect, delete videos, please refer to Operation of still photos.

### Install PhoTags Express Software

NOTE: Make sure that your camera is not connected to the computer.

Insert software CD to your computer. After a few seconds, there will be shown an installing main window on the screen.

You can "install AP", "Install DirectX", "Browse CD", and "Exit" in this installing main window.

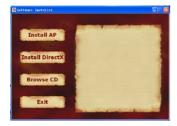

#### Install PhoTags Express

Click on the "Install AP" to start installing process. The language window will be shown on the screen and you can choose the language you want to use.

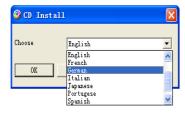

And then the installer window will be shown as below.

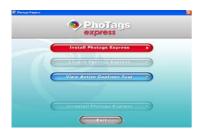

After you click "Install PhoTags Express" button, there will be showing some windows that help you to finish the installing. You are only required to follow the description and click the buttons that it's defaulted by the software.

#### Register online

Click "Register online" button to have a registration. Or you can directly click "Continue" for registration next time.

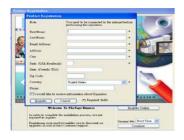

After this step, the main window will appear on the screen.

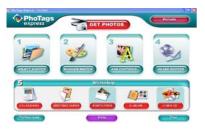

# Everything you need to get the most from your photos

- 1. Select photos
- Select the photos that you download from your camera. And edit it in the software.
- 2. Edit photos
  - Click the "Enhance photos", "Add captions" from the main window to edit your ideal photos.
- 3. Share photos
- Share your photos via "E-mail", "Printing", and "Create HTML web" to uploading online.
- 4. Workshop

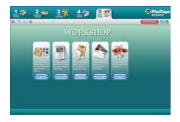

Create "Calendars", two sides "Greeting cards" and "Postcards" on standard photo paper. You can purchase "Album" and "Video CD". Two additional workshop project online at any time and create Photo Album and slide shows on CD that can be viewed on your PC and VCD for viewing on your TV using your DVD player.

### Download photos to your PC

Turn on your camera, connect your camera to the computer correctly with USB cable, a "MSDC" will show on the LCD screen. The screen of PC will be shown a window (Removable Disk H:) as below:

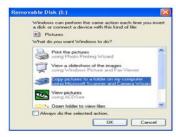

NOTE: Now you can copy the photos to your computer with two method as below:

Download photos directly from windows

Choose "copy pictures to a folder on my computer" on the Removable Disk (H:) window. After you click "OK", there will be shown some windows on the screen step by step, you are only required to follow the description and click the buttons that are defaulted by the system to finish transferring.

#### Or you can:

- Click on the START button in Windows.
- Click on the MY COMPUTER Icon on the desktop.
- 3. Your memory card will appear as a REMOVABLE STORAGE DEVICE.
- 4. Click on the REMOVABLE STORAGE DEVICE to view the images. The images are stored in the subfolder called DCIM.
- You can now copy and paste the images to any directory you choose.
- 3. Download photos using PhoTtags Express

Double click the PhoTags Express icon on the desktop to launch the application.

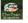

Click the "Get Photos" button on the main window.

The "Get Photos" wizard mode will appear on the screen, you can select "custom copy" to download photos with your individuation.

Or you can select "Express" option to download all photos to the computer without the option of selecting photos. In this mode you will not see a preview of the photos transferred. Custom copy

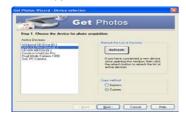

This mode is used to manually select the photos you wish to copy to your computer.

The "Device selection" mode will appear. Both your camera and the memory card will each appear in the "Active Devices" list

Select "Custom copy" click "Next" to continue.

Note: At this moment, you can select "Express" option to copy all photos to your computer.

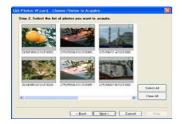

Select your photos click "Next" to continue.

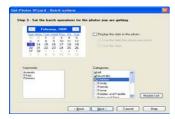

Add active captions to the picture. With this feature you can add a date, keywords and categories. Click "Next" to continue.

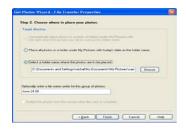

Choose a position where you want to place the photos. Click "Finish" to copy the photos to the location you selected.

#### Note:

All of the picture you imported will appear in the "Select Photos" main window. And now, you can edit your photos per your idea, and then download it to your computer. For how to edit the photos, you can refer to the Quick Start guide in the PhoTags Express.

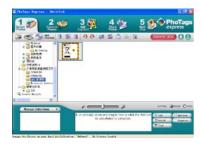

# PhoTags Express software owner manual

You can edit, printing, sharing photos with PhoTags Express. You can operate it as following step to know how to use PhoTags Express:

Launch the PhoTags Express.

Click "tour" button on the main window to view how to use the photags Express in detail.

Attention:

If PhoTags Express can not upgrade the DirectX automatically, you can manually install the DirectX in the CD before using the

Camera, otherwise ,if the edition of DirectX in the windows operation is less than 8.1,then the AVI file can not be played.

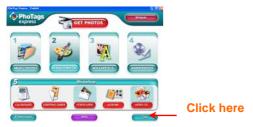

# Transferring photos and videos to your PC manually

Turn on your camera, Change your camera mode to **Playback** and connect your camera to the computer correctly with USB cable, the screen will be shown a window (**Removable Disk F:**) as below:

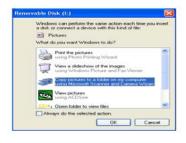

NOTE: Now you can download the photos and videos to your computer with two methods as below:

#### 1. Download photos directly from windows

Choose "copy pictures to a folder on my computer" on the Removable Disk (F:) window. After you click "OK", step by step instructions will appear. Follow the description and click the buttons that are defaulted by the system to finish transferring.

#### 2. Alternatively you can:

- 1. Click on the MY COMPUTER Icon on the desktop.
- 2. Your memory card will appear as a REMOVABLE STORAGE DEVICE.
- Click on the REMOVABLE STORAGE DEVICE to view the images. The images are stored in the subfolder called DCIM.
- 4. You can now copy and paste the images to any directory you choose.

# Transferring photos and videos to your MAC manually

The Vivitar Experience Image Manager software is not compatible and will not install on a Mac. In order to transfer photos and videos from your camera to your Macintosh computer:

- 1. Plug the camera into an available USB port
- 2. A new drive should mount on the desktop which stores any photos or videos that have been taken.

# **Appendix A: Technical Specifications**

| Image Sensor     | CMOS Sensor                                                               |
|------------------|---------------------------------------------------------------------------|
| Image Resolution | 4896x3672 (18M), 4608x3456 (16M), 4416x3312 (14M), 4000x3000 (12M),       |
|                  | 3648x2736 (10M), 3264x2448 (8M), 3648x2048 (7M HD), 2592x1944 (5M),       |
|                  | 2048x1536 (3M), 1920x1080 (2M HD), 640x480 (VGA)                          |
| Video Resolution | 1280x720 HD , 640x480 VGA, 320x240 QVGA                                   |
| LCD Display      | 2.7" TFT LCD                                                              |
| External Memory  | SD card (Up to 32GB)                                                      |
| Digital Zoom     | 4X Digital Zoom                                                           |
| Exposure         | EV-3EV+3                                                                  |
| White Balance    | Auto/Daylight/Cloudy/Incandescent/Fluorescent                             |
| Scene            | Auto/Night Portrait/Night Scenery/Portrait/Scenery/Sport/Party/Beach/High |
|                  | sensitivity                                                               |
| ISO              | Auto/100/200/400                                                          |

| Self-timer          | Off/2s/5s/10s                    |
|---------------------|----------------------------------|
| File Format         | JPEG / AVI                       |
| Anti-shake          | YES                              |
| Flash               | Auto/Force/Off/Red eye reduction |
| PictBridge          | YES                              |
| Face Detection      | YES                              |
| Smile Capture       | YES                              |
| Continue Shot       | YES (VGA 6PCS)                   |
| Microphone          | YES                              |
| Optical Viewfinder  | N/A                              |
| TV out              | N/A                              |
| Interface           | USB 2.0                          |
| System Requirements | Windows XP/VISTA/7/MAC           |
| Battery             | Li-ion Battery                   |
| Working Temperature | 0-40 °C                          |

# **Appendix B: Troubleshooting**

Q: I have taken photos but my computer does not recognize my camera. What do I do?

A:

First, ensure that you have in fact taken photos. Press the Shutter button a few times to take some sample photos and then try downloading them again.

It is also recommended that you have a SD card inserted in the camera.

Secondly, always use the USB cable that came together in the package with the camera. The USB cable needs to be inserted in a free USB slot on your computer.

Thirdly, give your computer time to recognize that the device is inserted. If need be, refresh the device options list until you see the removable device appearing.

If the computer does not recognize your device it may mean that your computer does not meet the minimum system requirements.

Please see the System Requirements section of this manual. If your computer does not matches these requirements then it is possible that you will not be able to transfer the photos and videos from your camera.